# **REJM-232 Rejestrator Z82**

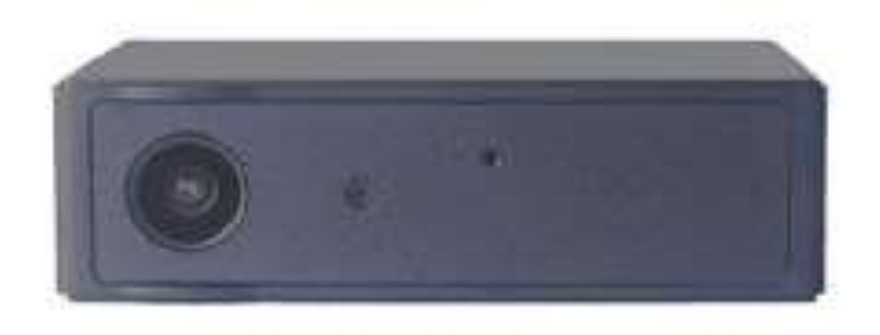

## **Instrukcja użytkownika**

### **Wstęp**

Z82 to rejestrator FullHD z detekcją ruchu (w zależności od konfiguracji). Zasilany jest z wbudowanego akumulatora, zapewniającego do 10 godzin ciągłej rejestracji audio-video oraz do 30 dni w stanie czuwania podczas wyzwalania czujnikiem ruchu. Podłączenie do zasilacza 5V pozwala na pracę bez ograniczeń czasowych (w zależności od użytej karty pamięci i ustawień jakości nagrań, przy wyłączonym nagrywaniu w pętli). Po uruchomieniu trybu WiFi P2P, istnieje możliwość podglądu i pobierania nagrań z odległości ok. 20m po połączeniu smartfona z punktem dostępu wystawianym przez rejestrator.

*np. na karcie pamięci 256GB można max. zapisać do 156 godzin (w zależności od ustawień jakości nagrania), przy wyłączonym nagrywaniu w pętli i zasilaniu zewnętrznym.*

## **Cechy użytkowe**

**Circular recording** –nagrywanie w pętli po zapełnieniu karty pamięci **Time stamp** – znakowanie nagrań datą i czasem

**Motion-trigger recording** – wyzwalanie nagrywania wykryciem aktywności w polu widzenia optycznego czujnika ruchu rejestratora. 1 miesiąc czuwania (tryb maksymalnej oszczędności akumulatora). Czujnik także działa przez szyby.

**Auto gapless split file** – automatyczny podział na bezstratne pliki o długości 10 / 15 / 20 minut

**Orientation** – używane przy zainstalowaniu rejestratora "do góry nogami" **Video resolution** – 1920x1080 (Full HD)

**Configurable video quality** – jakość video wysoka/średnia/niska **Obsługa kart pamieci microSD do, max. 256GB** (dla lepszej wydajności, uzywaj wyłącznie kart klasy 10 lub wyższej, zaformatowanych przed użyciem na format FAT32 np. za pomocą programu *FAT32Format.exe*)

## **Zawartość zestawu**

Zestaw zawiera: Rejestrator Z82 Kabel USB 2.0 Instrukcję użytkownika

Uwaga: Program konfiguracyjny należy pobrać ze strony producenta

[https://www.zetta.com.hk/files/software/CameraWidget\\_Setup.exe](https://www.zetta.com.hk/files/software/CameraWidget_Setup.exe)

#### Widok rejestratora Z82

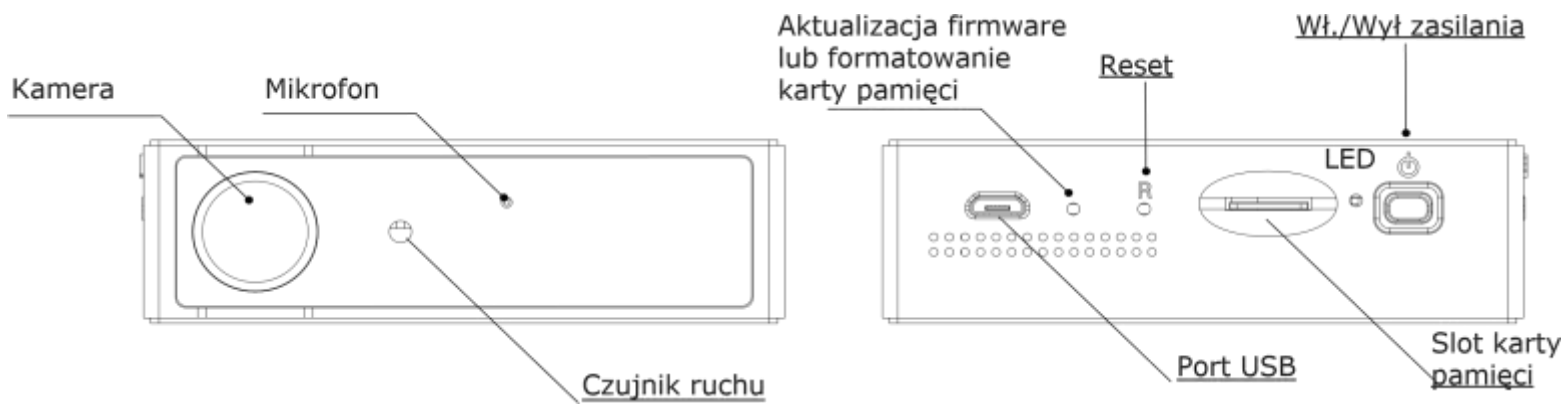

## **Ładowanie**

Rejestrator posiada wbudowany akumulator Li-Ion. Przed pierwszym użyciem lub w przypadku dłuższej przerwy w używaniu, akumulator należy ładować min. 7 godzin i przed użyciem dokonać synchronizacji czasu za pomocą programu Camera Widget (patrz sekcja "Narzędzie konfiguracji".

Rejestrator można ładować za pomocą ładowarki 5V/1A (2A), z portu USB komputera lub przy pomocy zasilacza samochodowego.

Aby ładować z portu USB, podłącz kabel USB-mikroUSB do **wyłączonego** rejestratora i podłącz go do portu w komputerze. Rejestrator zostanie rozpoznany jako pamięć masowa (rozpoznane zostaną dwa dyski, jeden to pamięć wewnętrzna zapisująca konfigurację, drugi katra mikroSD). W czasie ładowania z komputera, rejestrator nie będzie nagrywał. Po zakończeniu ładowania, odłączyć rejestrator od PC korzystając z funkcji "Bezpieczne usuwanie sprzętu" i sprawdzić, czy jest wyłączone zasilanie.

W czasie ładowania za pomocą zasilacza 5V rejestrator może realizować swoje funkcje w zależności od ustawionego trybu pracy.

## **Nagrywanie**

Przycisk włączenia /wyłączenia zasilania umiejscowiony jest na tylnej ściance urządzenia (rys. powyżej)

#### **Start nagrywania**

Wciśnij i przytrzymaj przycisk zasilania do chwili zaświecenia się zielonego wskaźnika LED (ok. 2 sek.), zwolnij przycisk. Miganie zielonego wskaźnika LED oznacza uruchomienie nagrania. Inna reakcja wskaźnika wymaga zapoznania się z sekcją "Status wskaźnika LED", poniżej.

#### **Zatrzymanie nagrywania**

Wciśnij i przytrzymaj przycisk zasilania do chwili zgaśnięcia pomarańczowego LED.

#### **UWAGA: Rejestrator należy wyłączyć przed wyjęciem karty pamięci!**

## **Status wskaźnika LED**

#### **Bez podłączonego zasilacza 5V DC**

Zielony LED włączony: uruchomienie rejestratora

Zielony LED miga: nagrywanie

Zielony i czerwony LED migają naprzemiennie: niski stan zasilania i nagrywanie Czerwony LED włączony: brak karty pamięci, karta uszkodzona, niski stan zasilania lub zapełniona karta pamięci (gdy nie ustawiono nagrywania w pętli)

#### **Podłączony zasilacz 5V DC**

Pomarańczowy LED włączony: ładowanie bez nagrywania Zielony LED włączony: ładowanie zakończone, bez nagrywania Zielony LED miga: ładowanie zakończone, nagrywanie Zielony i pomarańczowy LED migają naprzemiennie: ładowanie i nagrywanie

Czerwony LED włączony: brak karty pamięci, karta uszkodzona, zapełniona (nie ustawiono nagrywania w pętli)

#### **Podłączenie do portu USB komputera**

Pomarańczowy LED włączony: ładowanie Zielony LED włączony: ładowanie zakończone

## **Konfiguracja rejestratora**

Przygotować kartę pamięci. Karty o pojemności > 32GB muszą być przeformatowane na system plików FAT32. Patrz poniżej, sekcja "*Formatowanie karty pamięci*"

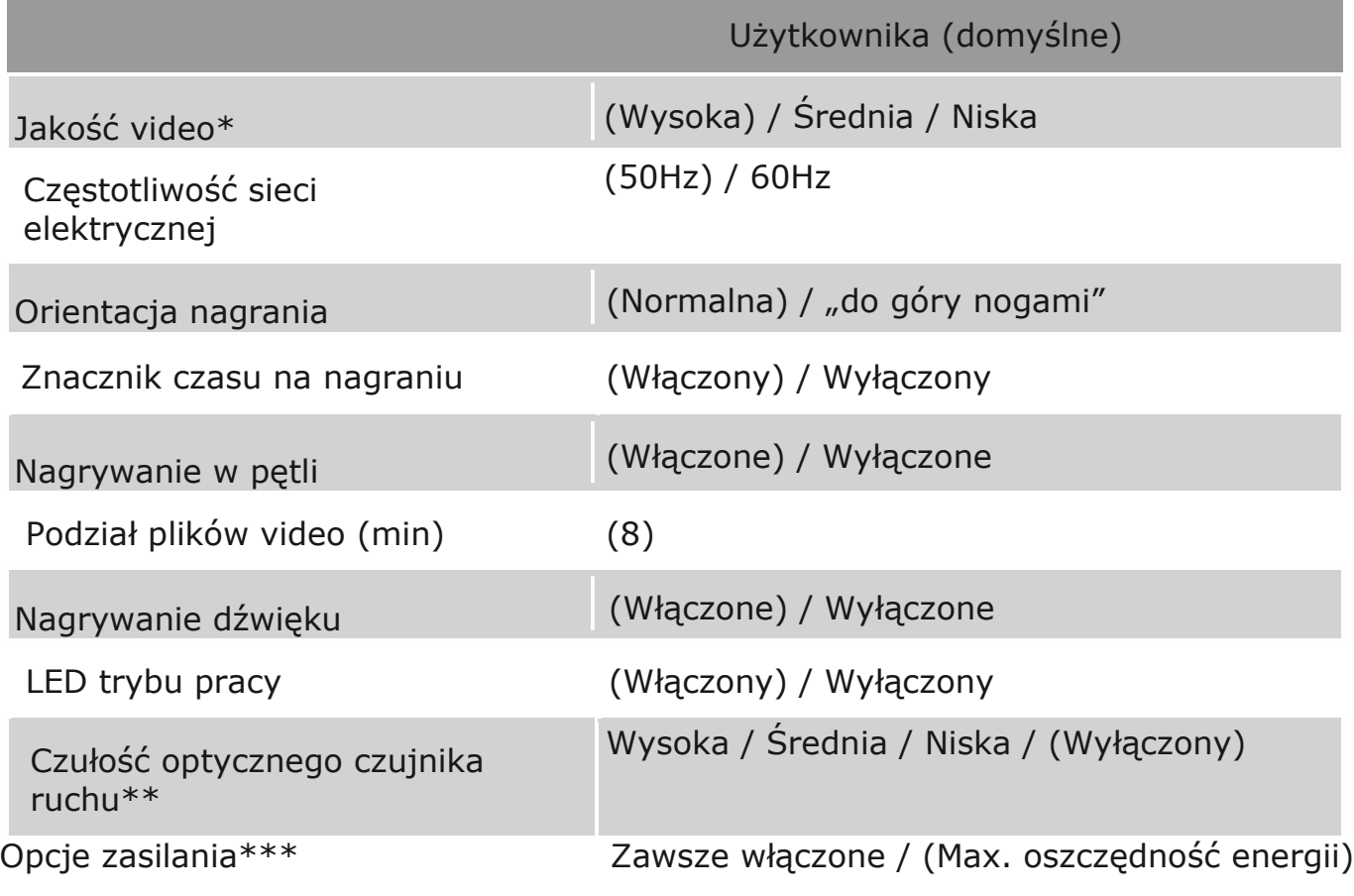

\* Wykorzystanie pamięci: Wysoka jakość video : 3GB / godz. Średnia jakość video : 2GB / godz. Niska jakość video: 1.5GB / godz.

\*\*Przy włączonym czujniku ruchu, Z82 będzie nagrywał 10 sekund po włączeniu, po czym przejdzie w stan czuwania. Po pobudzeniu, rejestrator nagrywa do chwili jego ustąpienia plus dodatkowo minutę, po czym przechodzi w stan czuwania.

\*\*\*Zawsze włączone,Z82nie nagrywa lecz zasilanie jest włączone na stałe. Nagrywanie rozpocznie się z opóźnieniem ok. 1 sek. po wystąpieniu pobudzenia czujnika ruchu. Max. oszczędność energii, Zasilane są jedynie układy czujnika ruchu. Nagrywanie rozpocznie się z opóźnieniem ok. 4 sek. po wystąpieniu pobudzenia czujnika ruchu.

 Opcje zasilania mogą być ustawiane tylko w przypadku trybu wyzwalania czujnikiem ruchu.

## **Narzędzie konfiguracyjne (Camera Widget)**

W celu synchronizacji czasu i zmiany ustawień konfiguracyjnych pobierz program (CameraWidget) –

wersja **Windows**: [https://www.zetta.com.hk/files/software/CameraWidget\\_Setup.exe](https://www.zetta.com.hk/files/software/CameraWidget_Setup.exe)

wersja **iOS**: [https://www.zetta.com.hk/files/software/CameraWidget\\_Setup.dmg](https://www.zetta.com.hk/files/software/CameraWidget_Setup.dmg)

UWAGA: Po podłączeniu rejestratora do PC i uruchomieniu programu konfiguracyjnego, zawsze sprawdzaj i zsynchronizuj czas. Zwłaszcza, gdy rejestrator był dłużej nieużywany lub akumulator uległ znacznemu rozładowaniu. Czasami zdarza się, że po utracie synchronizacji, zegar czasu rzeczywistego rejestratora podaj rok np. 2030. W takim przypadku, na nagraniach, nie będzie widoczna data i czas mimo włączenia funkcji "stempla czasowego". Należy wykonać synchronizację czasu. Opis Narzędzia Konfiguracyjnego w **Dodatku1**.

## **Formatowanie karty pamięci**

#### **Karty pamięci >=64GB, muszą być, przed użyciem, sformatowane w systemie FAT32.**

Można to wykonać na dwa sposoby.

#### 1. **Formatowanie za pomocą komputera (PC z Windows)**

Pobierz program do formatowania (wersja **Windows**). Program nie wymaga instalacji, należy go skopiować na Pulpit -

<https://www.zetta.com.hk/files/software/FAT32Format.exe>

 - kartę pamięci włożyć do czytnika lub adaptera, podłączyć do komputera i uruchomić program. Wybrać dysk pod jakim komputer rozpoznał kartę i uruchomić formatowanie. Po zakończeniu formatowania, karta jest gotowa do użycia.

#### 2. **Formatowanie w urządzeniu.**

Wykonaj niżej wymienione czynności:

- a. Włóż kartę pamięci do Z82
- b. Podłącz Z82 do powerbanka lub zasilacza 5V/1A i poczekaj aż zaświeci się pomarańczowy LED.
- c. Np. spinaczem biurowym wciśnij przycisk formatowania znajdujący się obok gniazda USB, na tylnej ściance Z82 (patrz rysunek powyżej) i przytrzymaj do chwili gdy zacznie migać czerwony LED. d. Zwolnij przycisk
- e. Ponownie przyciśnij przycisk formatowania do chwili mignięcia zielonego LED-a
- f. Odłącz ładowarkę/zasilacz. Formatowanie skończone.

## **Minimalne wymagania sprzetowe**

Windows, XP, Vista, 7, 8, 10, Mac OS wer. 10.9 lub wyższa Port USB 2.0 - do transferu danych, konfiguracji i ładowania

## **Podłączenie do komputera**

W celu podłączenia do komputera:

- 1 Podłącz wtyk USB do wolnego portu USB komputera.
- 2 Podłącz wtyk mini USB do rejestratora
- 3 Rejestrator zostanie rozpoznany jako pamięć masowa. Pojawią się dwa dyski. Nas interesuje ten zawierający folder ZETTA, tworzony przez lokalizator po pierwszym włączeniu z nową kartą pamięci. Drugi dysk to pamięć wewnętrzna urządzenia, przechowująca dane konfiguracyjne.

## **Aktualizacja firmware**

Od czasu do czasu producent wydaje nowe wersje firmware. Czy takie się pojawiają, można sprawdzić na stronie producenta http://www.zetta.com.hk

## **Wymagania środowiskowe**

Temperatura przechowywania i temperatura pracy: 0˚ do 45˚C (32˚ do 113˚F)

## **Dodatek 1**

Ze strony producenta pobierz narzędzie konfiguracyjne (Camera Widget) <https://www.zetta.com.hk/index.php/supports/downloads> i zainstaluj je na komputerze.

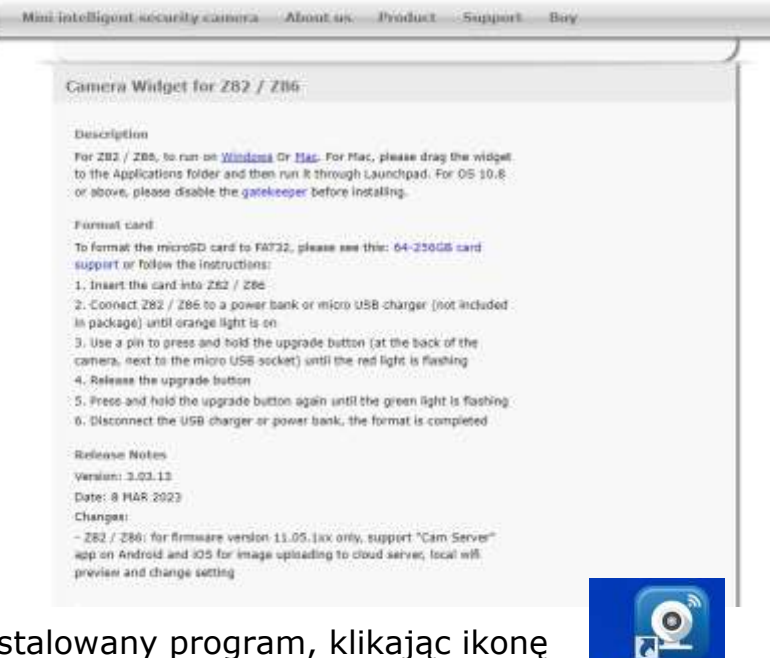

Uruchom zainstalowany program, klikając ikonę

Włóż kartę pamięci do rejestratora i podłącz go kablem USB z komputerem. Ekran będzie wyglądał jak poniżej.

Camera Widget

Pojawi się informacja o połączeniu z rejestratorem oraz nazwa modelu urządzenia i informacja o wersji jego firmware. Pola wyboru staną się aktywne.

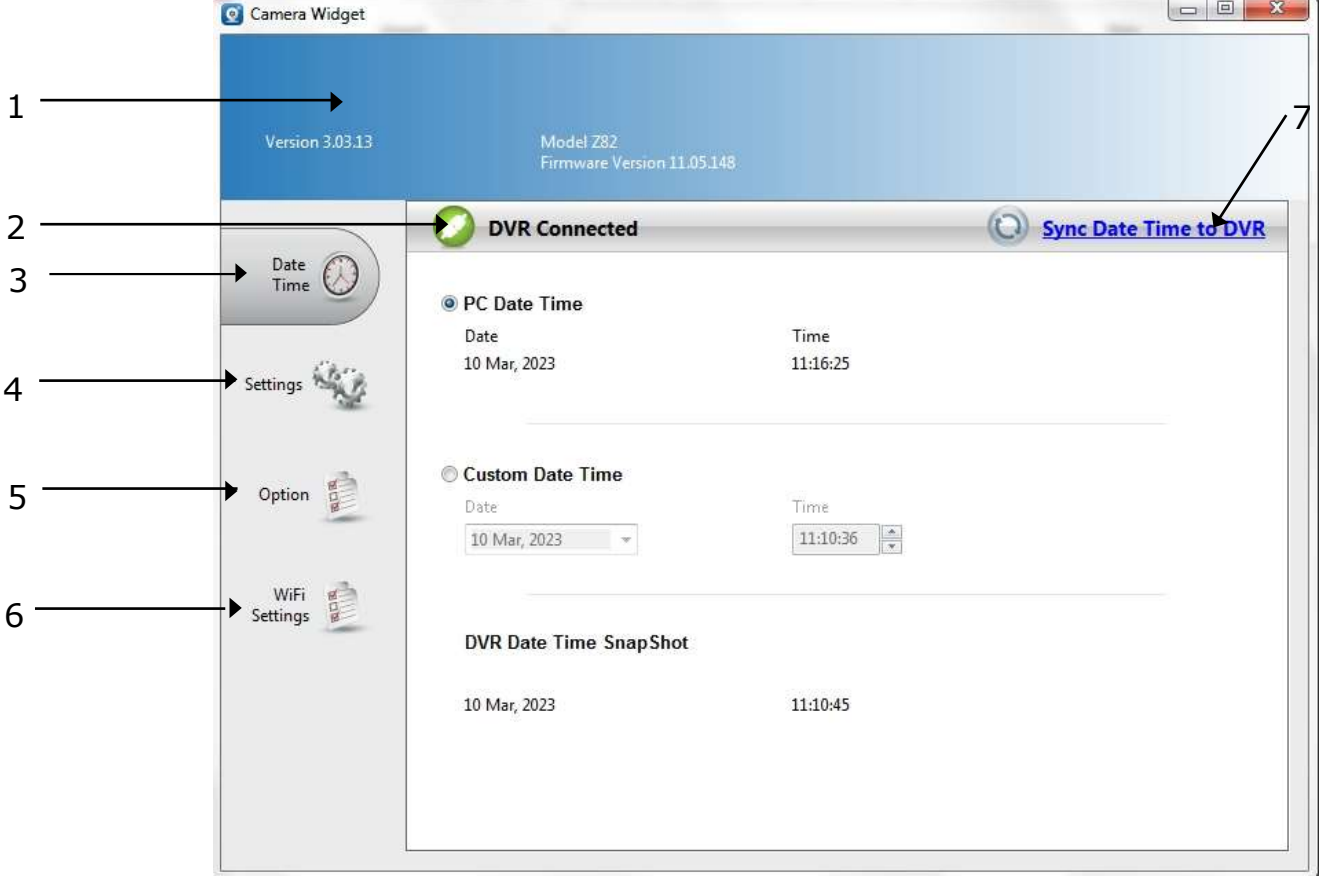

- 1 Pasek informacyjny. Wersja programu, model rejestratora, wersja firmware
- 2 Ikona połączenia z rejestratorem. Przy braku połączenia ma kolor czerwony.
- 3 Ustawienie daty i czasu. (patrz sekcja "Obsługa programu" pkt.1)
- 4 Ustawienia rejestratora. (patrz sekcja "Obsługa programu" pkt.2)
- 5 Wybór języka
- 6 Ustawienia WiFi
- 7 Przesłanie ustawień daty i czasu do rejestratora

## **Obsługa programu**

#### **1. Synchronizacja daty i czasu**

Możliwe są dwa rodzaje synchronizacji:

a) Synchronizacja z czasem komputera (zalecane).

W tej opcji zaznaczamy pole wyboru obok "PC Date Time" i klikamy pole "Sync Date **Time to DVR**". W polu "**DVR DATE Time SnapShot**" pojawi się data i czas komputera. Synchronizacja została wykonana poprawnie.

b) Synchronizacja z czasem i data podanymi przez użytkownika.

Zaznaczamy pole wyboru "Custom Date Time". Postępujemy jak w pkt.a. W polu "DVR **DATE Time SnapShot**" pojawi się data i czas ustawione przez użytkownika.

#### **2. Ustawienia rejestratora**

Po zsynchronizowaniu czasu, można przejść do konfiguracji samego rejestratora. Klikamy pole "**Settings**" (Rys. 1 poz.4). Pojawi się ekran:

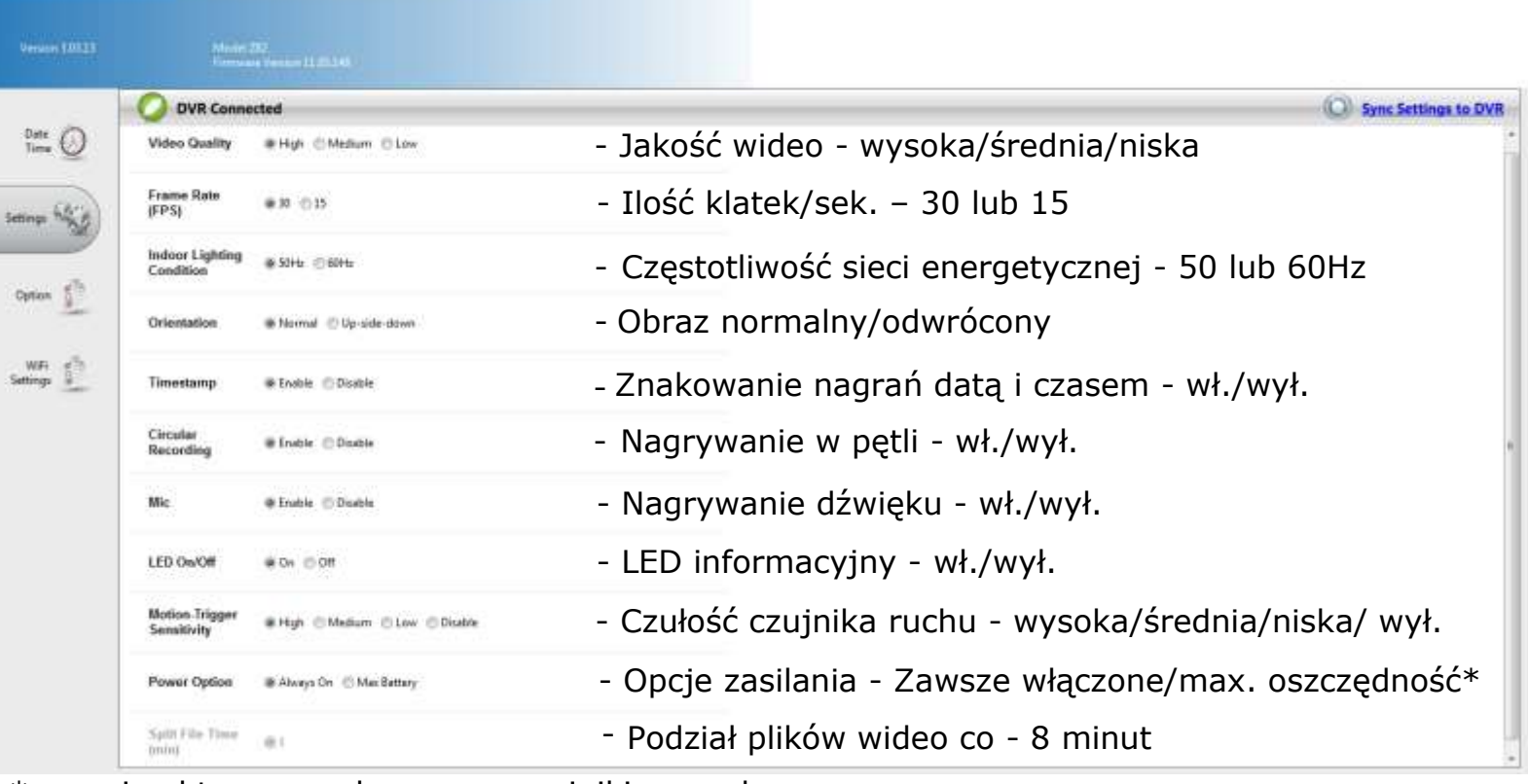

\* - opcja aktywna z włączonym czujnikiem ruchu

Po zmianie konfiguracji, należy ją przesłać do rejestratora klikając pole "Sync settings to DVR". Gdy tego nie zrobimy zostaniemy poinformowani stosownym komunikatem.

#### **3.Ustawienia WiFi**

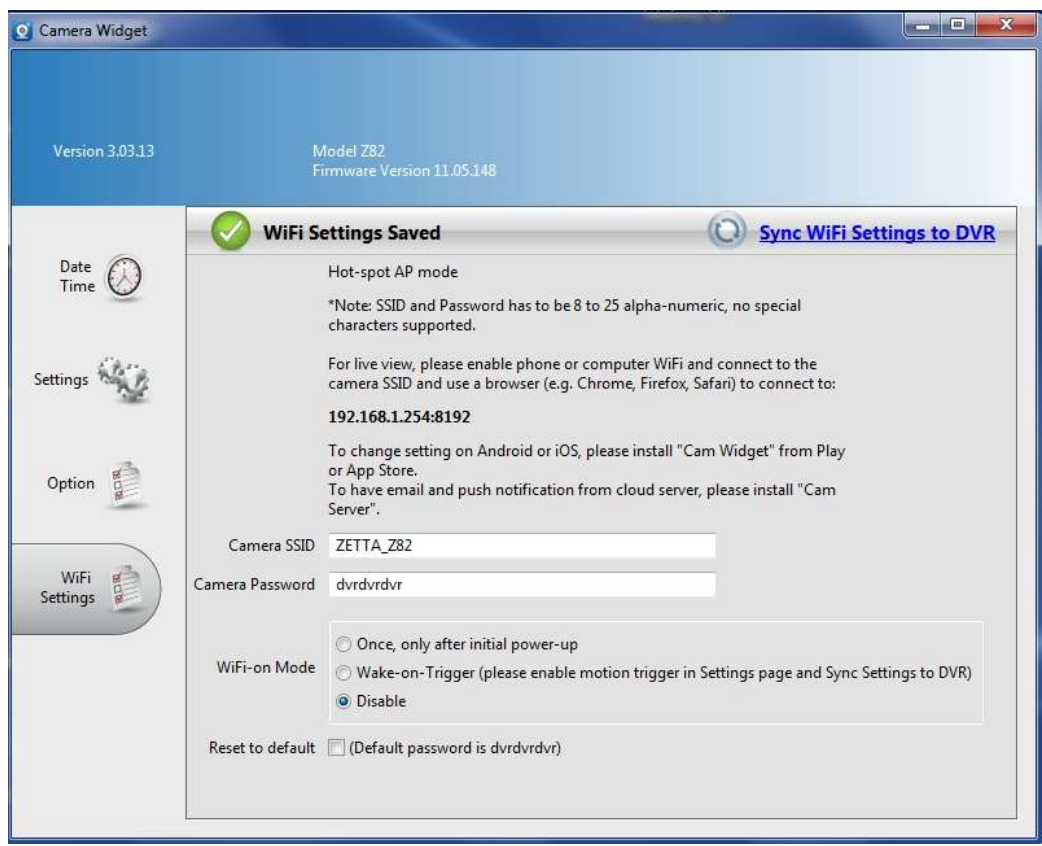

Rejestrator umożliwia podgląd "na żywo" i pobieranie nagrań z karty pamięci w obrębie wystawianego przez urządzenie punktu dostępu. Zasięg wynosi ok. 20m. Aby korzystać z tej funkcji należy wybrać jedną z opcji uruchamiania punktu dostępu (stale, po właczeniu zasilania lub w przypadku wykrycia ruchu przy aktywnym trybie pracy z włączoną detekcją ruchu. ostatnia opcja to wyłączenie punktu dostępu na stałe).

W przypadku gdy WiFi jest właczone, należy uruchomić smartfon, włączyć wyszukiwanie sieci WiFi i połączyć się z siecią o nazwie (SSID) zaczynającą się od **ZETTA\_xxxxxxxx**. Zignorować ostrzeżenia o braku dostępu do internetu.

Otworzyć przeglądarkę i w pasku adresu (NIE W PASKU WYSZUKIWANIA GOOGLA) wpisać **192.168.1.254:8192** – podgląd na żywo

#### lub

**192.168.1.254** – dostęp do plików zapisanych na karcie (można pobrać na smartfona). W tym przypadku otworzy się strona. Kliknąć w folder ZETTA, a następnie MOVIE. Pojawi się lista nagrań. kliknięcie nagrania uruchomi pobieranie pliku. Opcja Remove (Usuń) jest nieaktywna.

Podobnie postępujemy, gdy chcemy połączyć się przy pomocy komputera.

Można także pobrać aplikację Camera Widget ze sklepów Play na Androida lub AppStore na iOS. Aplikacja umożliwia dodatkowo zmianę konfiguracji kamery. Jest jednak w fazie testów i tłumaczenie na jęz. polski pozostawia wiele do życzenia. Aby skorzystać z aplikacji należy połączyć smartfon z punktem dostępu wystawianym przez urządzenie i uruchomić aplikację. W tekście informacyjnym producent wspomina także o aplikacji Camera Server, jest jednak w wersji testowej i nie funkcjonuje w zadowalający sposób. Gdy zostanie dopracowana, poinformujemy użytkowników.